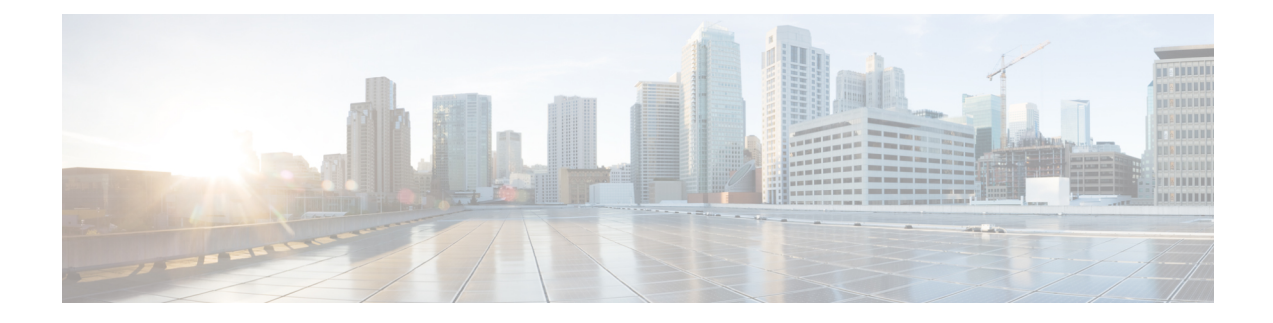

# **Configuring Right-To-Use Licenses**

- Finding Feature [Information,](#page-0-0) on page 1
- Restrictions for [Right-To-Use](#page-0-1) AP-Count Licenses, on page 1
- Information About [Configuring](#page-1-0) RTU Licenses, on page 2
- How to [Configure](#page-2-0) RTU Licenses, on page 3
- Monitoring and [Maintaining](#page-4-0) RTU Licenses, on page 5
- Examples: RTU Licenses [Configuration,](#page-7-0) on page 8
- Additional [References](#page-8-0) for RTU Licensing, on page 9
- Feature History and [Information](#page-9-0) for RTU Licensing, on page 10

## <span id="page-0-0"></span>**Finding Feature Information**

Your software release may not support all of the features documented in this module. For the latest feature information and caveats, see the release notes for your platform and software release.

Use Cisco Feature Navigator to find information about platform support and Cisco software image support. To access Cisco Feature Navigator, go to [http://www.cisco.com/go/cfn.](http://www.cisco.com/go/cfn) An account on Cisco.com is not required.

# <span id="page-0-1"></span>**Restrictions for Right-To-Use AP-Count Licenses**

The following are the restrictions you must keep in mind when using license for the Cisco 5700 Series Wireless Controller:

- The license you have purchased is applicable only for the Cisco 5700 Series Wireless Controller. You cannot use the same license for the earlier version of the Cisco 5700 Series Wireless Controllers.
- The CLI commands that you run for the Cisco 5700 Series Wireless Controller are applicable only for these controllers. You cannot run these commands for the earlier version of the controllers.

## <span id="page-1-0"></span>**Information About Configuring RTU Licenses**

### **Right-To-Use AP-Count Licensing**

Right-to-use licensing (RTU) allows you to order and activate a specific license type, and then to manage license usage on your controller.

You can order your controller with support for a specific number of adder access point count licenses, but the total number of licenses ordered should not exceed 25501000. You can also order your adder access point count licenses after receiving the controller.

For example, if you have ordered 25 50700 new adder licenses, you can add only those ordered adder licenses to the controller. The licenses can be added in increments of 1, but the total number of licenses added for the controller should not exceed 25 50 1000.

You can configure controller to manage the access point count licenses from the CLI and view the number of access points currently in use from both the CLI and GUI.

You can configure your switch to manage the access point count licenses and view the number of access points currently in use from the CLI.

The following are two different types of access point licenses:

- **1.** Permanent licenses for the access points
	- Adder access point count license—You can purchase the adder license to increase the controller capacity at a later time. You can transfer the adder access point count license from one controller to another.
- **2.** Evaluation licenses for the access points
	- You can activate these licenses to evaluate more access points before purchasing the licenses.
	- The maximum number of access points that can be evaluated is 2550 1000.
	- The evaluation period for using the access point licenses is 90 days.
	- You can activate and deactivate the evaluation licenses from the CLI.

## **Right-to-Use AP-Count Evaluation Licenses**

If you are considering upgrading to a license with a higher access point count, you can try an evaluation license before upgrading to a permanent version of the license. For example, if you are using a permanent license with a 50-access-point count and want to try an evaluation license with a 100-access-point count, you can try out the evaluation license for 90 days.

When an evaluation license is activated, the permanent AP-count licenses are ignored. The maximum supported licenses of 1000 access points are available for 90 days .

To prevent disruptionsin operation, the controller does not change licenses when an evaluation license expires. A warning expiry message is displayed daily starting five days prior to the expiry date. After 90 days, the evaluation license expires with a warning message. You must disable the evaluation license and then purchase the permanent license.

Ш

When the controller reboots after the evaluation license expiry, the license defaults to a permanent license.

## **Right-To-Use Adder AP-Count Rehosting Licenses**

Revoking a license from one device and installing it on another is called rehosting. You might want to rehost a license to change the purpose of a device. For example, if you want to move your Office Extend or indoor access points to a different controller, you could transfer the adder ap-count license from one controller to another.

To rehost a license, you must deactivate the adder ap-count license from one device and activate the same license on another device.

Evaluation licenses cannot be rehosted.

# <span id="page-2-0"></span>**How to Configure RTU Licenses**

## **Activating an AP-Count Evaluation License (CLI)**

When an evaluation license is activated, the maximum supported ap-count licenses are made available. A maximum of 1000 access points can be evaluated for 90 days by enabling the evaluation ap-count licenses.

#### **SUMMARY STEPS**

- **1. license right-to-use activate ap-count evaluation**
- **2. show license right-to-use summary**

#### **DETAILED STEPS**

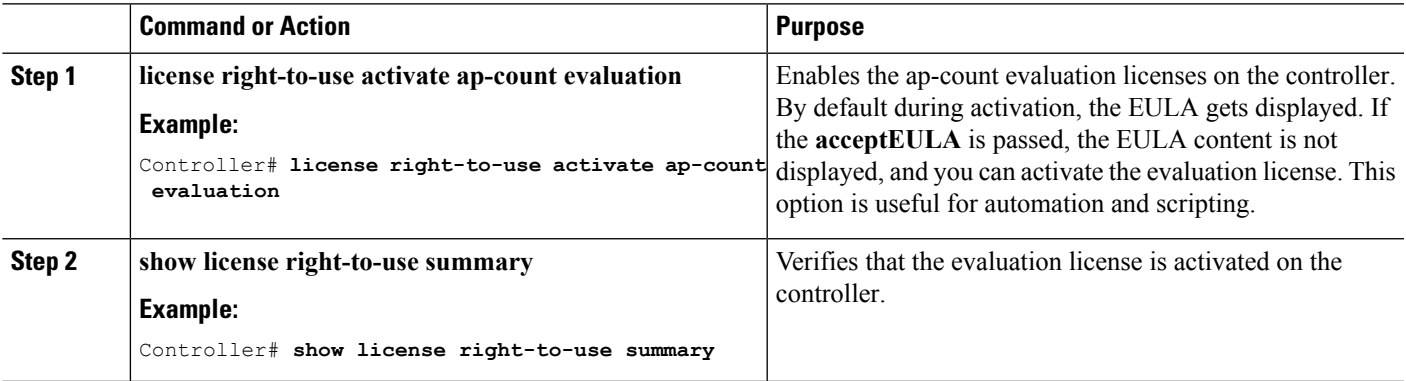

**Example**

## **Activating an AP-Count Permanent License**

You can deactivate an evaluation ap-count license and activate the permanent ap-count license on the controller.

After activating ap-count permanent or adder license, if the **show license right-to-use summary** command still shows evaluation ap-count licenses, then you must deactivate the previously used evaluation license that was not deactivated earlier. Deactivate the evaluation license to enable permanent or adder ap-count licenses.

#### **SUMMARY STEPS**

- **1. license right-to-use deactivate ap-count evaluation**
- **2. show license right-to-use summary**

#### **DETAILED STEPS**

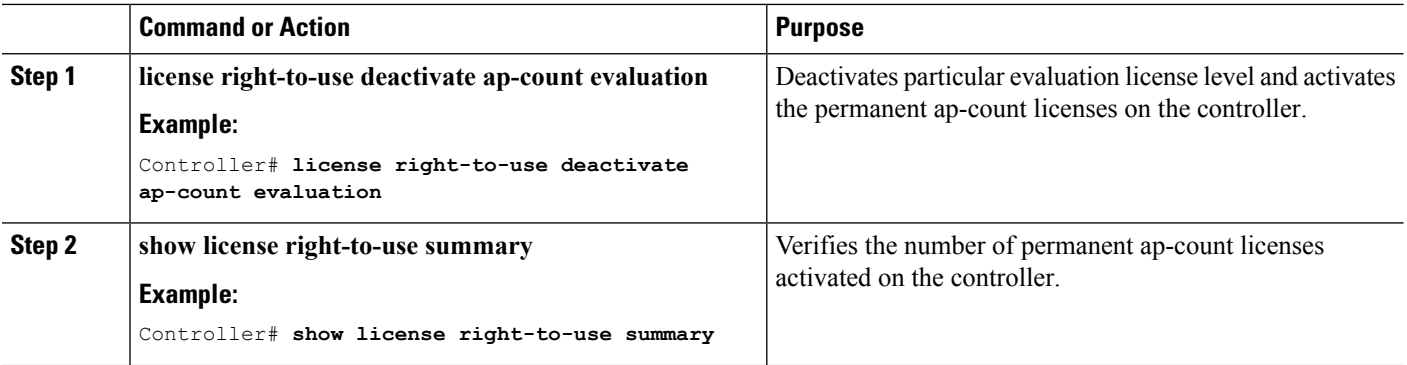

## **Obtaining an Upgrade or Capacity Adder License**

You can use the capacity adder licenses to increase the number of access points supported by the controller.

#### **SUMMARY STEPS**

- **1. license right-to-use activate ap-count** *ap-number* **slot** *1*
- **2. show license right-to-use summary**

### **DETAILED STEPS**

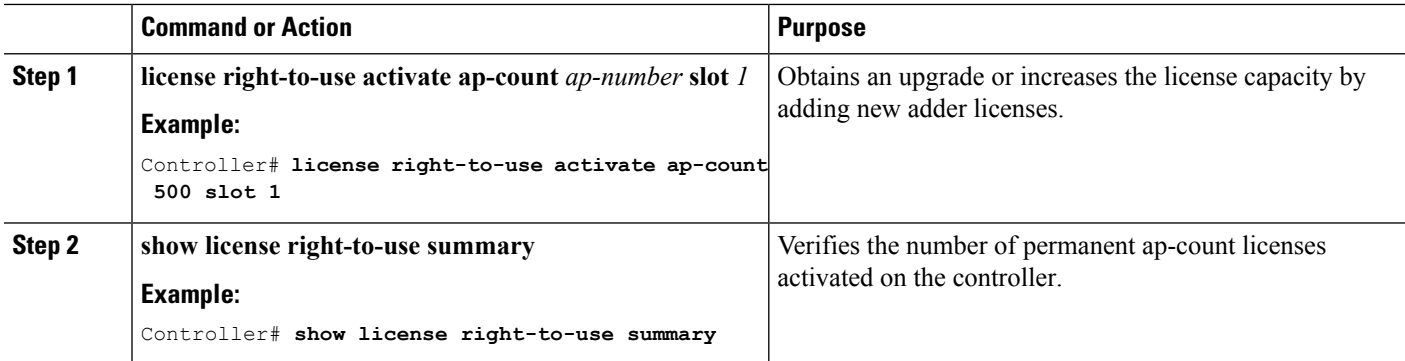

### **Transferring Licenses to a Replacement Controller after an RMA**

The replacement controller comes with same permanent ap-count licences.

#### **SUMMARY STEPS**

Ш

- **1. license right-to-use deactivate ap-count** *count* **slot** *1* **acceptEULA**
- **2. license right-to-use activate ap-count** *count* **slot** *1* **acceptEULA**
- **3. show license right-to-use summary**

#### **DETAILED STEPS**

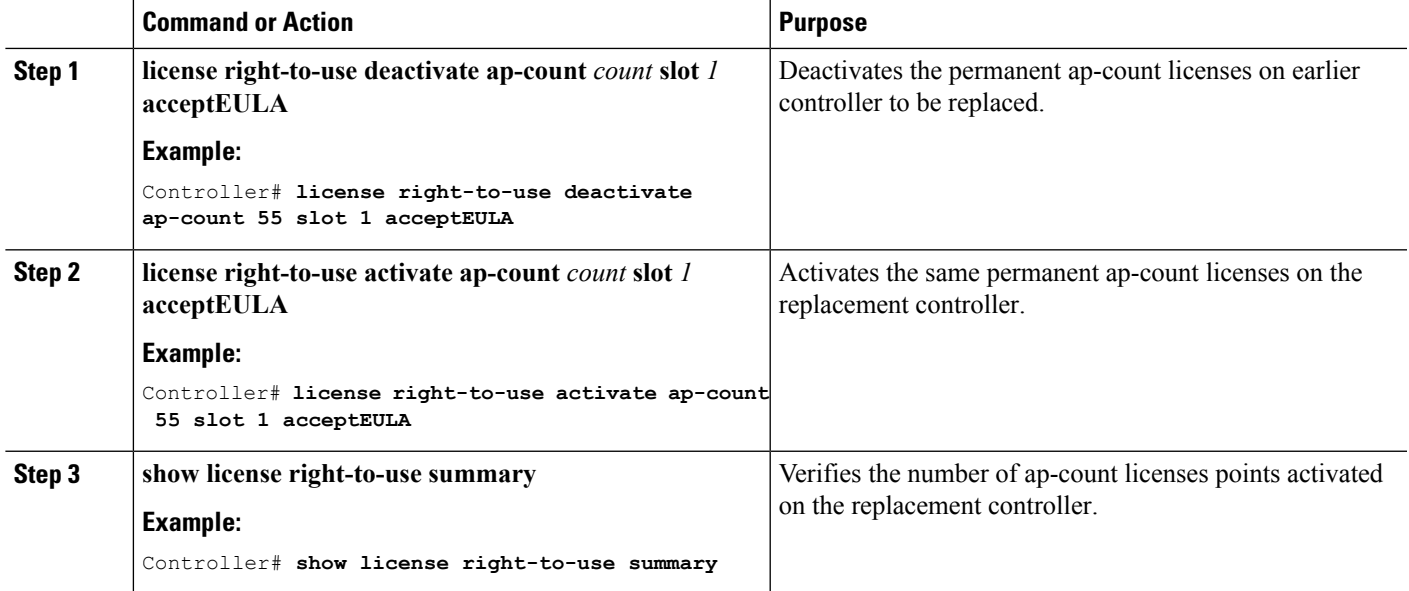

## **Configuring Right-To-Use Licenses (GUI)**

**Step 1** Choose **Administration** > **Software Activation** > **Licenses** to open the Licenses page.

**Step 2** In the License Activation area, choose **Activate** or **Deactivate** from the **License** drop box and enter the number of adder licenses you want to activate or deactive in the License Adder of AP-Count (1 to 1000) text box.

<span id="page-4-0"></span>**Step 3** Click **Apply** and **Save Configuration**.

# **Monitoring and Maintaining RTU Licenses**

## **Viewing Right-To-Use AP-Count Licenses (GUI)**

You can view the details of access point licenses installed on the controller using the **Licenses** and **License Usage** pages from the controller GUI.

**Step 1** Choose **Administration** > **Software Activation** > **Licenses**. **Example:**

The **Licenses** page appears.

This page lists all of the access point licenses installed on the controller. You can view the following details for the license:

- License name
- License type (adder, permanent, or evaluation)
- Count (the maximum number of access points allowed for this license)
- Period left for the license

In addition, you can view the following details of the AP-Count licenses:

- Whether the ap-count license is enabled or not
- The maximum number of access points allowed for this license
- The number of access points currently using this license
- The remaining ap-count licenses

**Step 2** Choose **Administration** > **Software Activation** > **License Usage**.

#### **Example:**

The **License Usage** page appears.

In the **License Usage** page, you can view the consolidated list of all of the licenses based on their usage duration, use of the license, and the end-user license agreement (EULA) acceptance state.

**Step 3** Choose **Administration** > **Software Activation** > **Eula** > **Adder**, **Evaluation**, or **Permanent**.

#### **Example:**

The **Eula** page for the selected license appears.

You can read the terms and the conditions for the **Adder**, **Evaluation**, or **Permanent** license.

## **Viewing Right-To-Use AP-Count Licenses (CLI)**

You can view the detailed information of ap-count licenses installed on the controller using the **show license right-to-use** commands from the controller CLI.

#### **SUMMARY STEPS**

- **1. show license right-to-use detail**
- **2. show license right-to-use detail |** *output modifiers*
- **3. show license right-to-use eula**
- **4. show license right-to-use**
- **5. show license right-to-use usage**
- **6. show license right-to-use |** *output modifiers*
- **7. show license right-to-use summary**

### **DETAILED STEPS**

 $\mathbf l$ 

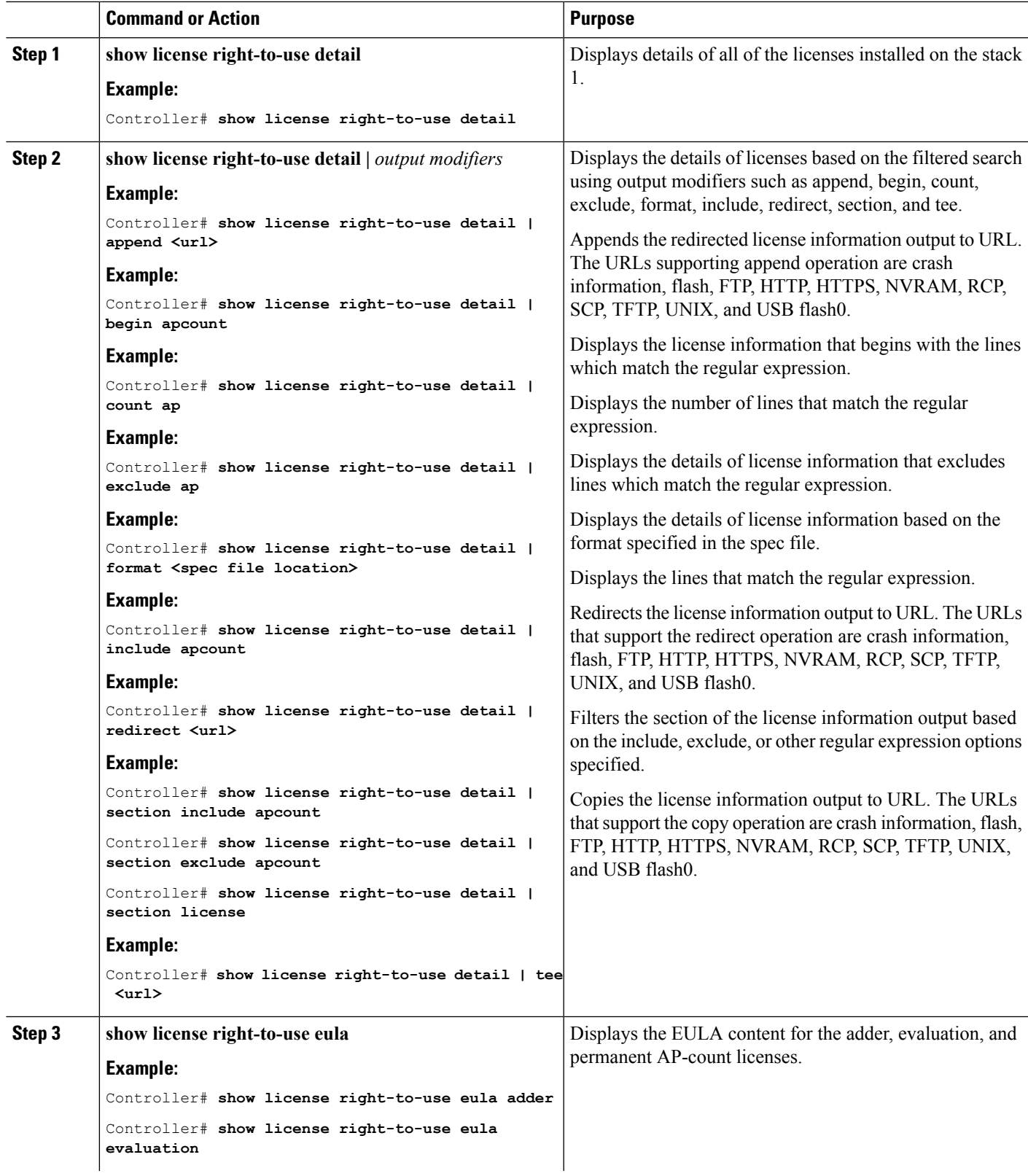

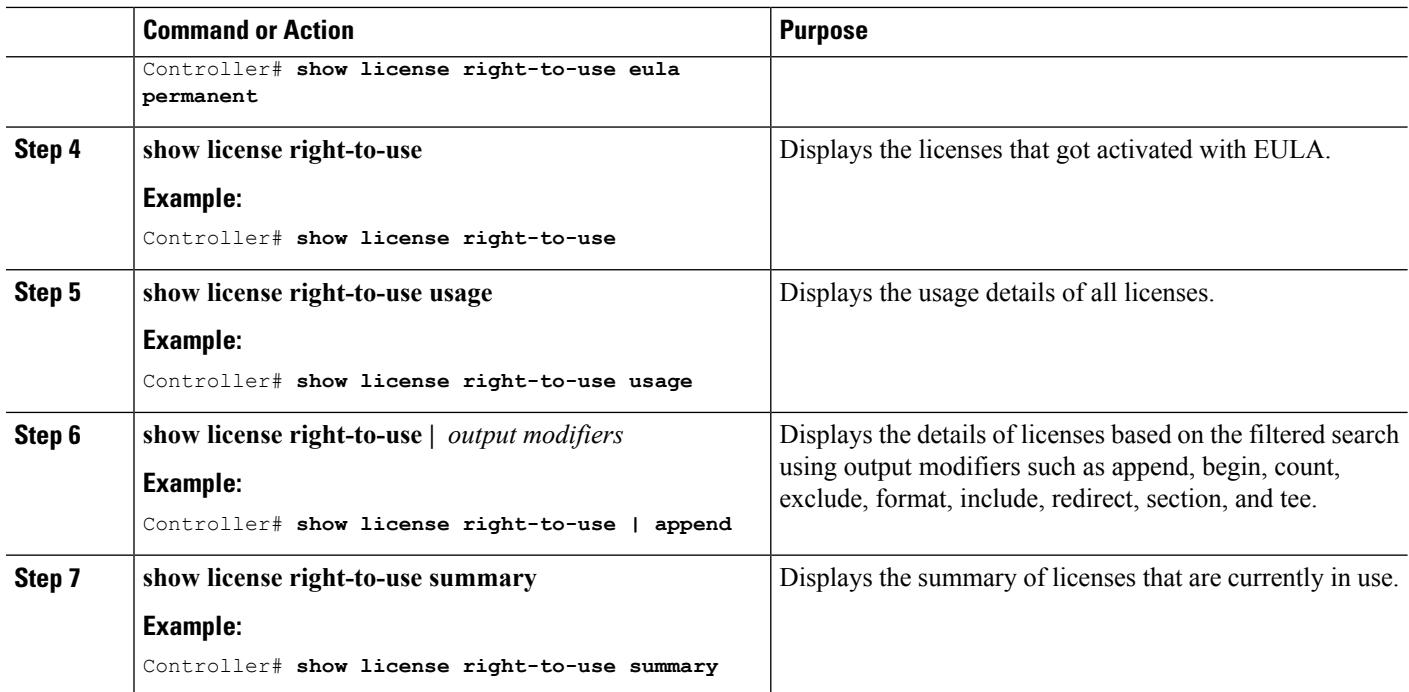

# <span id="page-7-0"></span>**Examples: RTU Licenses Configuration**

This example shows how to activate an ap-count evaluation license:

```
Controller# license right-to-use activate ap-count evaluation
Controller# show license right-to-use summary
```
This example shows how to activate an ap-count permanent license:

Controller# **license right-to-use deactivate ap-count evaluation** Controller# **show license right-to-use summary**

This example shows how to obtain an upgrade or adder license:

Controller# **license right-to-use activate ap-count 700 slot 1** Controller# **show license right-to-use summary**

This example shows how to transfer licenses to a replacement controller after an RMA. Deactivate the licenses from the controller to be replaced and activate or add the same number of licensesin the replacement controller:

Controller# **license right-to-use deactivate ap-count 250 slot 1**

```
Controller# license right-to-use activate ap-count 250 slot 1
Controller# show license right-to-use summary
```
# <span id="page-8-0"></span>**Additional References for RTU Licensing**

### **Related Documents**

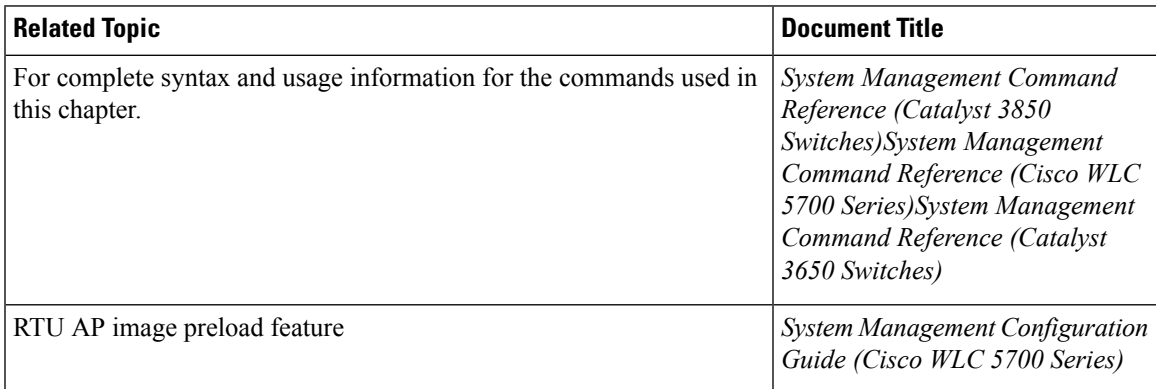

### **Standards and RFCs**

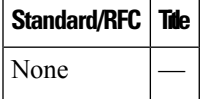

### **MIBs**

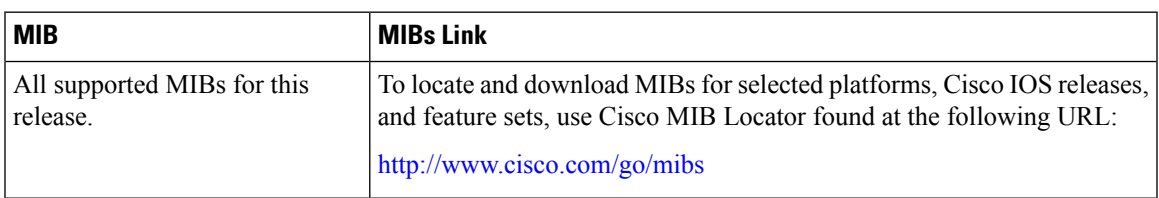

### **Technical Assistance**

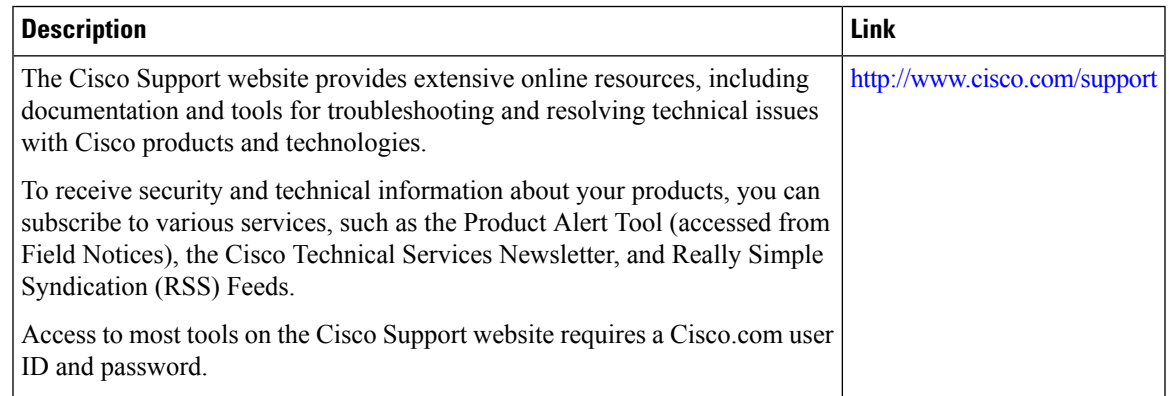

# <span id="page-9-0"></span>**Feature History and Information for RTU Licensing**

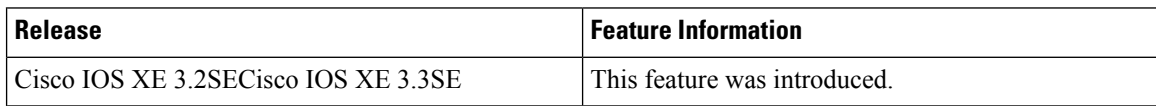